# **Performa.nz Spark**

### **Android Uygulaması Kullanımı**

### **Uygulamanın Başlatılması**

İLK KURULUM : Sparklar fabrika pilleri ile geldiğinden dolayı ilk şarjları 5 ile 8 saat arası şarj edilmelidir.

eminseniz, devam düğmesine dokunun. (Şekil 2)

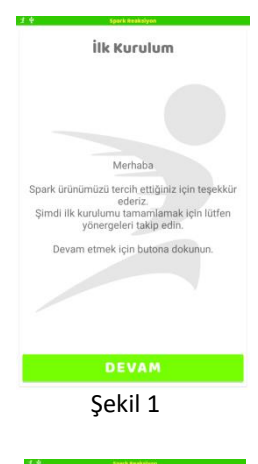

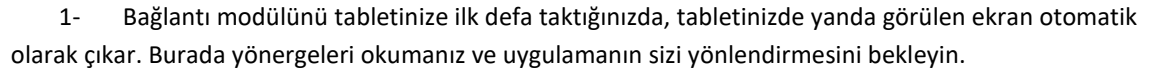

2- Sparklarınızın çantasında doğru bir şekilde takılı olduğunu kontrol edin. İlk şarjlarının yeterli

olduğunu kontrol edin. ( Bunun için çantaya şarj adaptörüne bağlarsanız sparkların ışıkları kırmızı yanmamalı. Tüm sparklar sarıya geçtiğinde bu işleme devam edebilirsiniz.) Eğer bu durumdan

İlk kurulumda çıkan ekranda devam düğmesine dokunun. (Şekil 1)

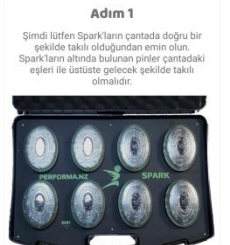

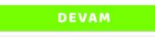

```
 Şekil 2
```
#### Adım 2

in Spark'ları çantadar<br>a her bir Spark'ın vide ndaki nih

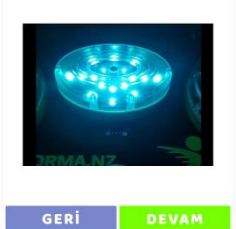

3- Bundan sonraki adım sparkların çantadan çıkartılıp açılmasını sağlamaktır. Işığı farklı yandığında spark açılmış anlamına gelir. Eğer sparklardan herhangi biri ışığı yanıp açılmazsa sarj durumu eksik demektir. Işığı yanmayan sparkı tekrar şarj etmek gerekir. Tüm bu işlemler tamamlandığında Devam düğmesine dokunun. (Şekil 3)

Şekil 3

 $\geq$ PERFORMANZ ARGE VE YAZILIM HİZMETLERİ A.Ş. http://performa.nz

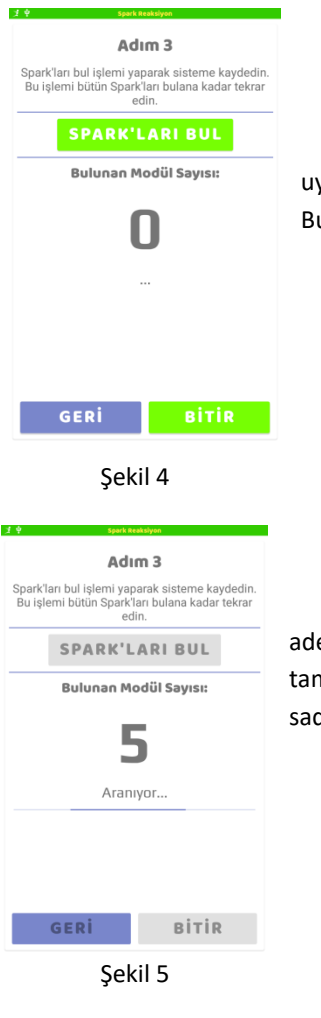

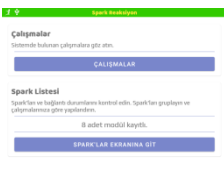

4- Sparkların tümü açıldıktan sonraki adım sparkların tablete tanıtılması işlemidir. Bu işlemi uygulama otomatik olarak yapar. Sparkları Bul düğmesine dokunulduktan sonra ortada görülen Bulunan Modül Sayısı 8 olarak gözlemlenmesi gerekir. (Şekil 4)

5- İlk seferde 8 adet spark bulunmazsa tekrar sparkları bul düğmesine dokunulur. Bu işlem 8 adet spark bulununcaya kadar devam ettirilmelidir. 8 adet spark bulma işlemi başarıyla tamamlandıktan sonra "BİTİR" düğmesine dokunulur. Spark ilk kurulumu bitmiş demektir. Bu işlemi sadece bir kez yapmanız gerekir.

6- Sparkların ilk kurulumu bittikten sonra yanda görülen ana ekrana yönlendirilirsiniz. Ana ekranda üst kısımda görülen Çalışmalar düğmesine dokunularak çalışmalarınza veya protokol testlerinize başlayabilirsiniz.

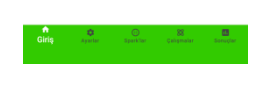

Şekil 6

Bu işlemleri bitirdikten sonra çalışmalarınızı yapabilir duruma gelirsiniz.

Çalışmalarınıza başlarken eğer ilk kurulumlar tamamlanmış ise, uygulama Spark bağlantı modülünün tablete takılması ile otomatik olarak başlar. Bu şekilde başlamıyor ise bağlantı modülü tablete takıldıktan sonra uygulama simgesine dokunarak başlatılır. Uygulama başladıktan sonra ana ekrana yönlendirilirsiniz.

Uygulama bağlantı modülüne ulaştığında uygulama başlığındaki bağlantı simgesi beyaz olur. (Şekil 7) Olmuyorsa ; Bağlantı modülünün düzgün takıldığından emin olun. Bağlantı ara kablolarının düzgün takıldığından emin olun. Tüm bunlar doğru şekilde takılı ise ve bağlantı sağlanamıyorsa yüklenici firma ile iletişime geçin.

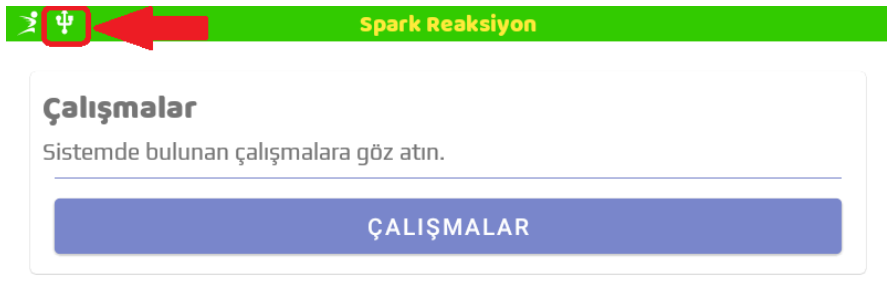

Şekil 7 Bağlantı simgesi

## **Sparklara Tekrar Bağlantı**

Giriş ekranındaki "Sparklar Ekranına Git" butonuna dokunarak veya ekranın altında bulunan navigasyon seçeneklerinden "Sparklar" seçeneğini seçerek modül ekranı açılır. Bu ekranda setin içine bulunan modüllere ulaşım sağlanır ve sisteme kaydedilir. Modüllere ulaşmak için bütün modüllerin pillerinin tam şarjlı olması ve çanta içinde şarj oluyor durumunda bulunmaması gereklidir. Bu ekrana girdiğinizde daha önceden kaydedilmiş olan sparkların listesini görürsünüz. Sparklar üzerindeki led ışıklar 3er saniye arayla kırmızı ışıkları yanıp sönüyorsa uyku moduna geçmiş demektir. Bu durumda uyku moduna geçen sparkları hafifçe oynatarak veya yine hafifçe üzerine dokunarak açmanız gerekmektedir. Yoksa uyku moduna geçen spark ile bağlantı sağlayamazsınız.

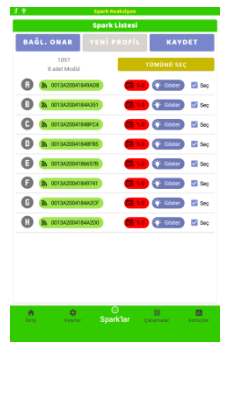

Modüllere listelendikten sonra ekranda yukarıda işlem yapmanızı sağlayan 3 adet düğme bulunur.

"Bağl. Onar" : Örneğin çalışmalar yapılırken veya protokol uygulanırken tablete takılı bulunan bağlantı modülü çıkarıldı. Böyle bir durumda sparklar ile tablet bağlantıyı kaybedecektir. Sparkların tablet ile bağlantısını tekrar sağlaması için bu düğme kullanılır.

> Bağlantınızın kaybolduğunu ekranın üst tarafında beliren kırmızı uyarı yazısından da anlayabilirsiniz.

"Yeni Profil" : Bağlantı onar işlemi yapılmasına rağmen 8 spark sayısına ulaşılamadıysa yeni profil ile yeni sparkları bulma işlemi yapılabilir.

"Kaydet" : Sparkların tablete kaydetme işlemi yapar. Her seferinde tarama işlemi yapmamak sparkların için kaydedilmesi önerilir.

Bağlantılarda sorun olmadan ana ekrana dönüldüğünde sparkların pil durumlarını aşağıdaki yeşil zeminin hemen üzerinden görebilirsiniz. Hangi sparkın pil durumu kötü görmek isterseniz pil göstergesinin üzerine basarsanız ilgili spark yanıp söner. Lütfen pil durumunu %10 altına düşürmeyin.

### **Test Protokolü**

Test protokolünü başlatabilmek için önce bulunan listeden 8 adet modülün hepsini seçmeniz gereklidir. Seçme işlemi KULLANIMDA seçenek kutusu işaretlenerek yapılır. Seçme işlemi tamamlandıktan KAYDET işlemi yaparsanız sonraki kullanımlarınızda modüller seçili halde gelir. Daha sonra tekrar seçme işlemi yapmak gerekmez.

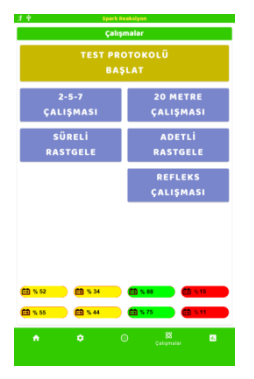

Çalışmalar ekranı alt tarafında Spark modüllerinin pil durumlarını da görebilirsiniz. Düşük pil durumunda olan modüller KIRMIZI renkle gösterilirken orta seviye SARI, iyi durumda olanlar ise YEŞİL renkte görülür. Burada da pil durumlarına dokunduğunuzda ilgili olark modül yanıp sönecektir.

Test protokolü başlatmak için üst tarafta bulunan TURUNCU renkli "TEST PROTOKOLÜ BAŞLAT" butonuna dokunulur. Test ışıkların yeşil yanarak, 10 saniyelik bir alıştırma ile başlar. Bu işlem bittiğinde 3 saniyelik bir geri sayım ile tüm ışıklar sırasıyla KIRMIZI, SARI ve YEŞİL yanarak olur. En son yeşil ışık 2 kez yanar. Tabletten bir uyarı çıkar ve test başlamış olur.

Düşük pil seviyesinde olan modüllerin şarj edilmeden kullanılmaması önerilir.

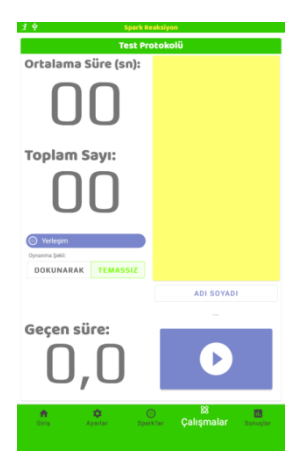

"Oynanma Şekli" seçeneğinden vurarak veya uzaktan tetiklenme seçeneklerinden uygun olan tercih edildikten sonra Test Protokolü ekranında bulunan MAVİ renkli başlat düğmesine dokunularak test başlatılır. Test durdurulmak istendiğinde yine aynı butona dokunularak işlem gerçekleştirilir.

Test esnasında "Ortalama Süre" ve "Geçen Süre" gösterilir. Sarı renkli listede ise her bir "Söndürme" eylemi için geçen süre gösterilir.

Test tamamlandığında QR kod olan sonuç ekranı gösterilir. QR kod içinde test sonuç bilgisi yer alır ve liste halinde her bir modül için ortalama süre sonuç bilgisi olarak gösterilir. Test sonucu kurum elindeki tablete okuttuğunuzdan emin olmak için "Barkod okuttum" kutusuna dokunulur. Kurum tabletine QRKOD okutulur. Ardından ekrandaki kapat düğmesine dokunulur. Diğer sporcuya geçilir.

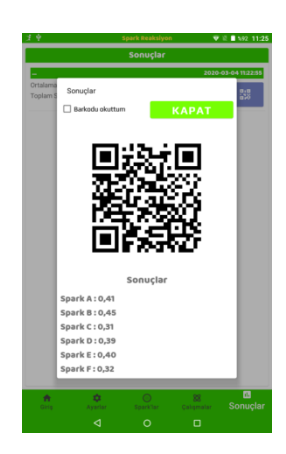

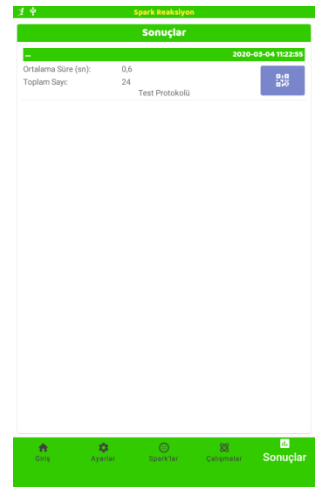

Eğer bu QR Kod tekrar görüntülenmek istenirse aşağıdaki Yeşil zemin üzerinde bulunan "Sonuçlar" düğmesine dokunulur. Burada SON ÜÇ sonucu görebilirsiniz.

Yandaki ekranda Mavi düğmeye dokunarak istenilen QR Kod ekrana getirilir. Tekrar sonucu okutabilirsiniz.